# **Kreiskarten A-Z (Bedienhinweise)**

Diese interaktive Karte ist Teil der freizugänglichen Informationsplattform "Kreiskarten A-Z" des Landkreis Esslingen. In Form von themenbezogenen Kartenanwendungen werden dem Bürger, der Verwaltung und der Wirtschaft im Landkreis Esslingen raumbezogene Daten (Geoinformationen) bereitgestellt, die für unterschiedlichste Zwecke genutzt werden können – überall und jederzeit. Wenn Sie bereits mit anderen Webkartendiensten (z.B. GoogleMaps) vertraut sind, dann werden Sie sich in der intuitiven Oberfläche schnell zurechtfinden. Andernfalls empfehlen wir Ihnen folgende Bedienhinweise zu lesen.

# **Navigation:**

Um das Kartenbild zu verschieben, halten Sie die linke Maustaste gedrückt und ziehen Sie das Kartenbild in die gewünschte Richtung. Mithilfe des Mausrades können Sie die aktuelle Ansicht vergrößern bzw. verkleinern. Halten Sie die Umschalttaste (⇧ Shift) gedrückt und ziehen Sie ein Rechteck über der Karte, um zu dem entsprechenden Kartenausschnitt zu gelangen.

Benutzer mit einem Smartphone oder Tablet können das Kartenbild durch Wischen mit einem Finger verschieben und durch das Auseinanderziehen bzw. Zusammenziehen zweier Finger die Ansicht verkleinern bzw. vergrößern.

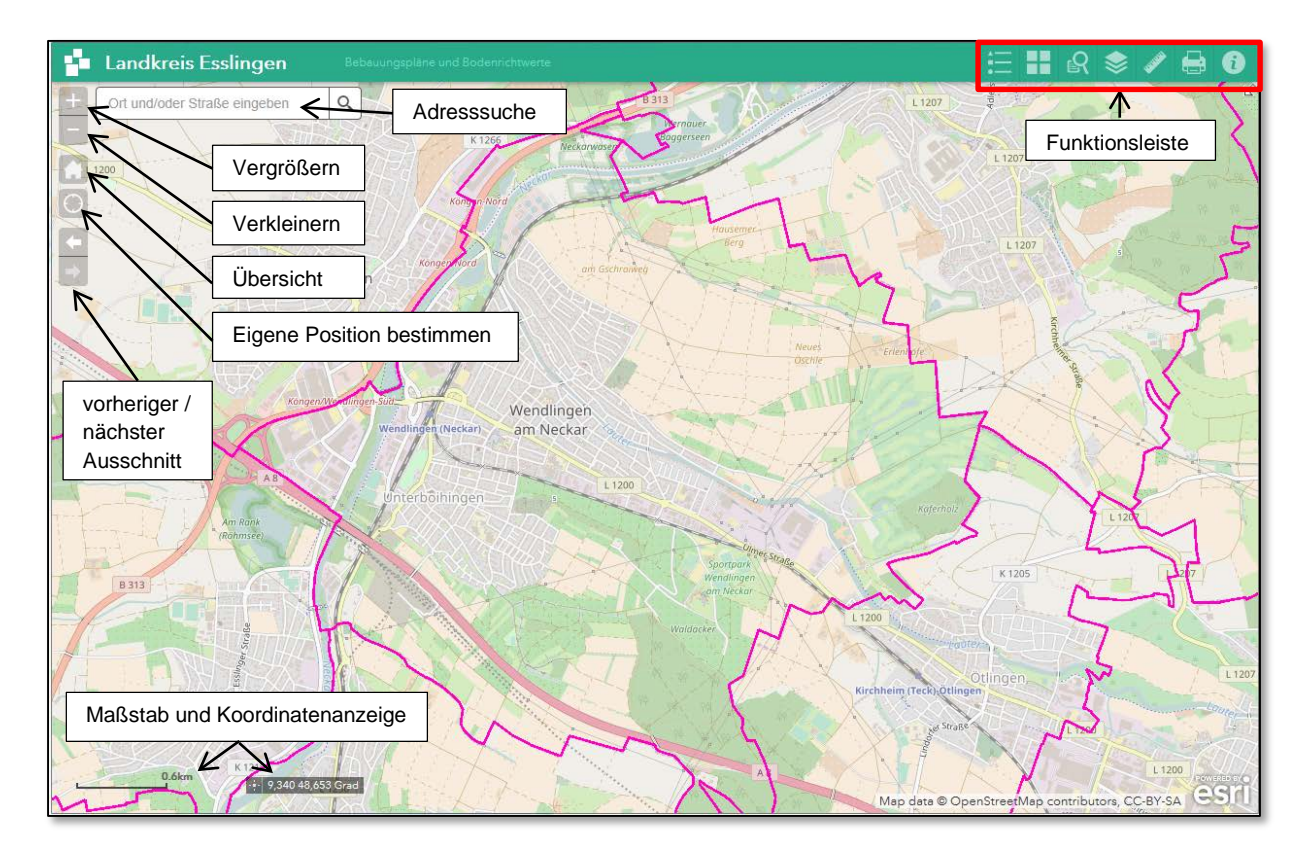

## **Funktionsleiste:**

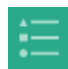

#### *Legende:*

In der Legende finden Sie eine Symbolerklärung für alle aktuell sichtbaren Fachthemen.

# *Hintergrundkarten:*

Hier können Sie zwischen verschiedenen Hintergrundkarten wählen. Die Grundkarte "OpenStreetMap" bietet eine Fülle an Informationen, die Sie Ihrer Karte hinterlegen können. Die Objekte auf den Grundkarten sind aber grundsätzlich nicht anklickbar. Um aktuelle Luftbilder einzublenden, wählen Sie die Grundkarte "Bilddaten" aus.

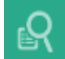

### *Flurstücksuche:*

Hier können Sie unter Angabe von Flurstückszähler (die Zahl vor dem "/") und Flurstücksnenner (die Zahl nach dem "/") die gesuchten Flurstücke herausfiltern. Beispiel: Beim Flurstück 1006/2 ist die "1006" der Flurstückszähler und die "2" der Flurstücksnenner. Klicken Sie auf ein einzelnes Suchergebnis, um das Flurstück in der Karte anzuzeigen.

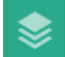

#### *Weitere Themen ("Layer-Liste"):*

In der Layer-Liste können Sie Fachthemen in der Karte ein- und ausblenden. Momentan eingeblendete Themen sind mit einem Häkchen versehen. Klicken Sie auf einen Layer bzw. eine Layergruppe, um diese aufzuklappen. Mithilfe des Pfeilsymbols am rechten Rand können Sie die Darstellungsreihenfolge der Layer ändern, die Transparenz anpassen und auf entsprechende Metadaten zugreifen.

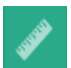

#### *Messen:*

Mit diesem Werkzeug können Flächen, Entfernungen oder Positionen ermittelt werden. Wählen Sie die gewünschte Einheit aus und zeichnen Sie durch das Setzen von Punkten die Geometrie in die Karte. Mit einem Doppelklick wird die zu messende Geometrie abgeschlossen und das Messergebnis wird in das Dialogfenster geschrieben.

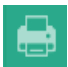

#### *Drucken:*

Exportieren Sie Ihre Karte. Geben Sie dazu einen Kartentitel ein und wählen Sie zwischen verschiedenen Layoutvorlagen und Ausgabeformaten. Unter "Erweitert" können Sie sich entscheiden, ob im aktuellen Kartenmaßstab, die aktuelle Kartenausdehnung oder in einem eigens festgelegten Maßstab gedruckt werden soll. Außerdem haben Sie hier die Möglichkeit einen Autor einzutragen, der im Ausdruck erscheinen soll, und können festlegen, ob eine Legende mit ausgedruckt werden soll. Wenn Sie die Layoutvorlage "Nur\_Karte" verwenden, werden weder Autor, Kartentitel noch Legende mit ausgedruckt.

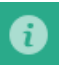

#### *Info:*

Informationen zum Nutzungsrecht und den dargestellten Inhalten.

# **PopUp-Menüs**

Um weitere Informationen z.B. zu einem bestimmten Bebauungsplan zu erhalten klicken oder tippen Sie auf den gewünschten Bereich (evtl. nach vorausgegangener Adress- oder Flurstücksuche). Es öffnet sich ein sog. PopUp-Menü mit weiteren Informationen zum gewählten Objekt / Plan (Bezeichnung, Planbereich, bauliche Nutzung,…):

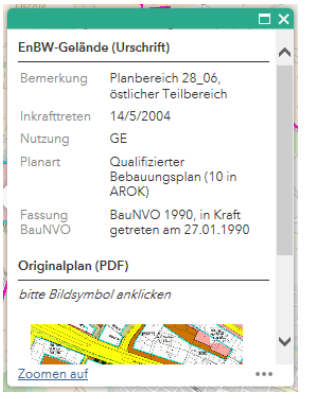

Liegen an der von Ihnen gewählten Stelle mehrere Pläne vor (z.B. aufgrund von Änderungen), so können Sie dies im oberen Bereich des PopUp-Menüs an der angezeigten Trefferzahl erkennen (z.B. "1 von 3"):

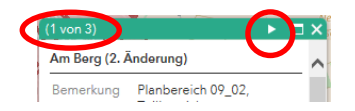

Zugeordnete Dokumente (Textteil, Gesamtplan, ggf. Begründung): Weitere zugeordnete Dokumente (Gesamtplan, schriftlicher Teil, Begründung) finden Sie im unteren Bereich des PopUp-Menüs bei den Icons.

Sie können mit den Pfeilsysmbolen neben den Icons ( ) zu den verschiedenen Dokumenten blättern. Anklicken der Bildsymbole öffnet das zugeordnete PDF-Dokument:

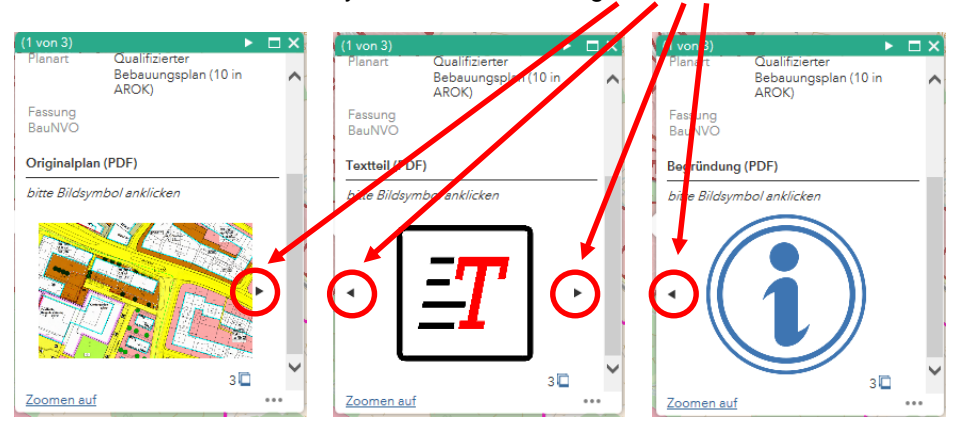